## EasyUse 系統 5.6.2 版本升級操作手冊

1. 依目前電腦安裝的 EasyUse 版本下載相關執行檔(EXE 檔),點選執行

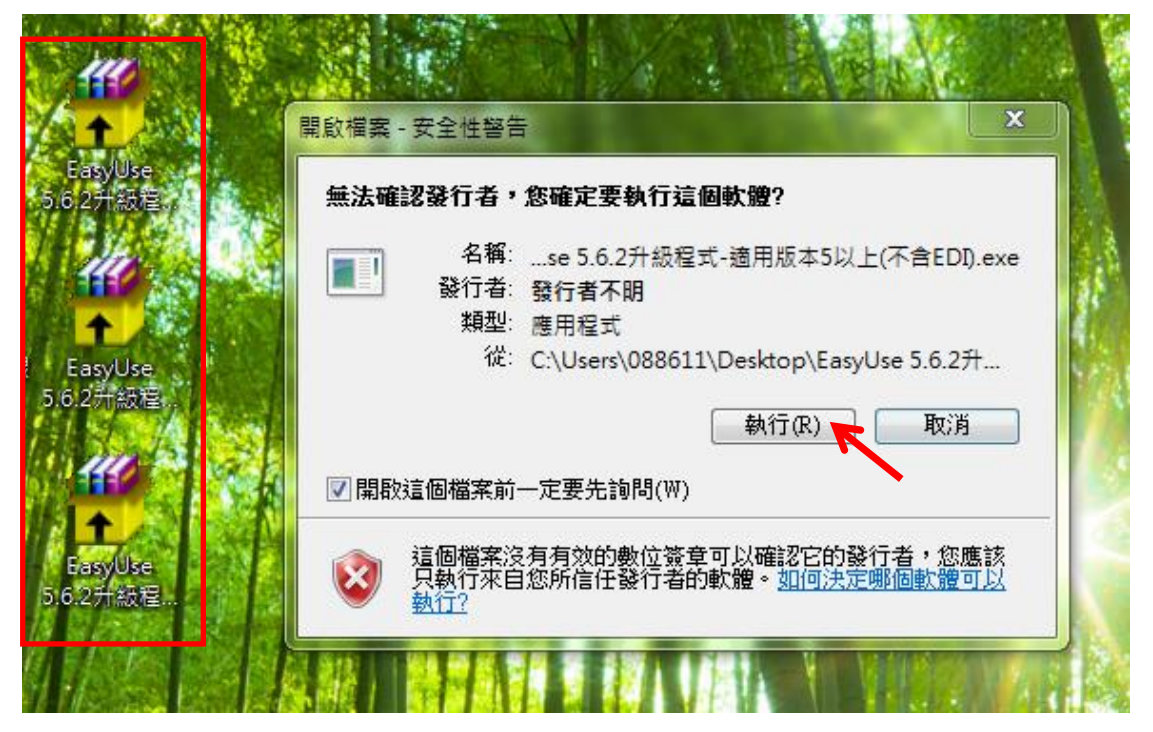

## 2.系統顯示系統版本升級畫面,點選執行

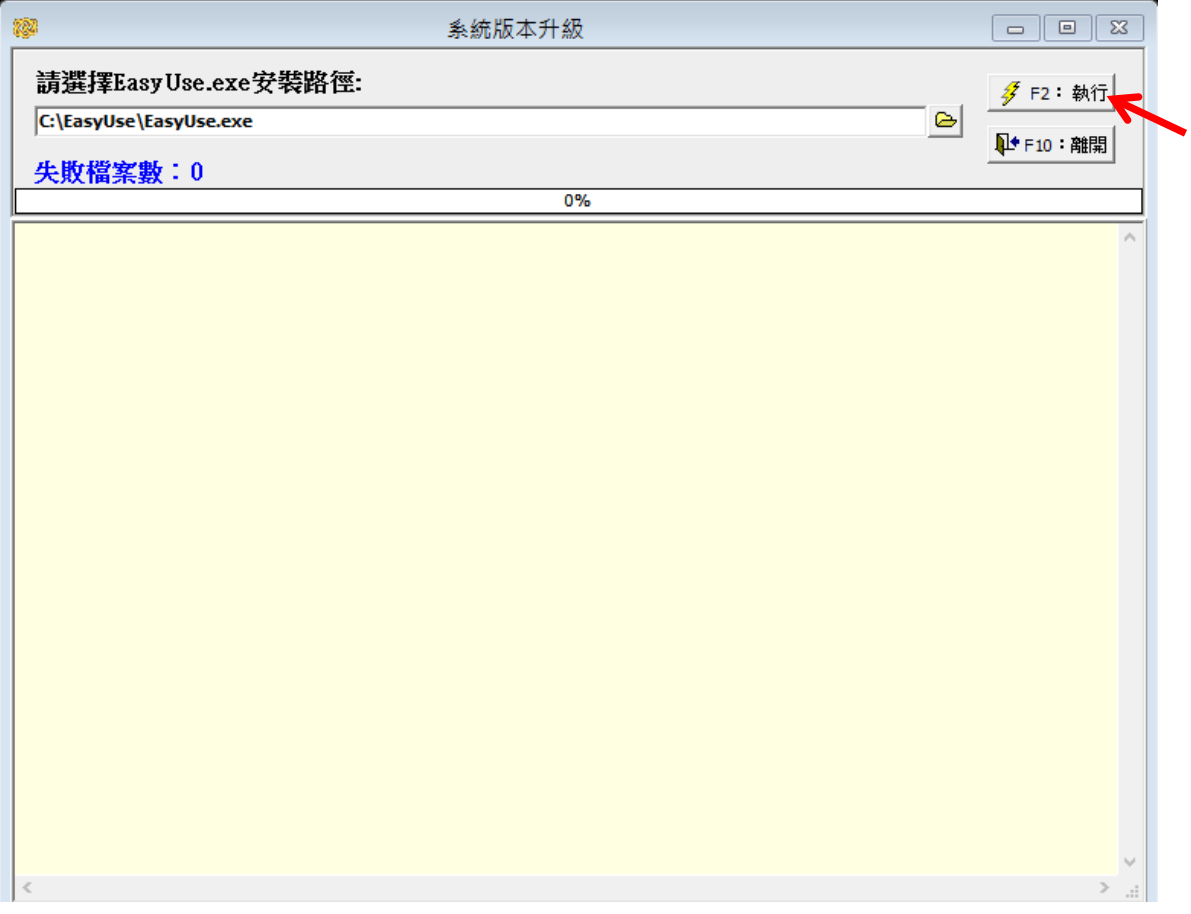

3.系統再確認是否開始執行更新,點選 YES

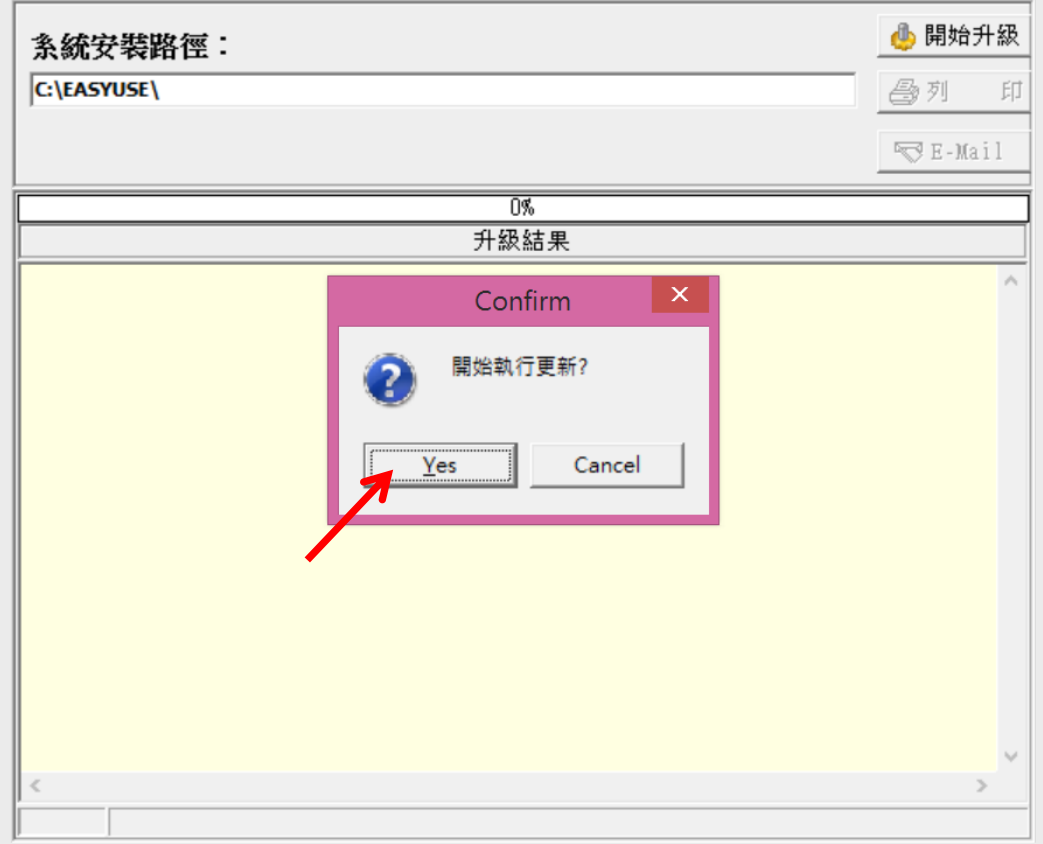

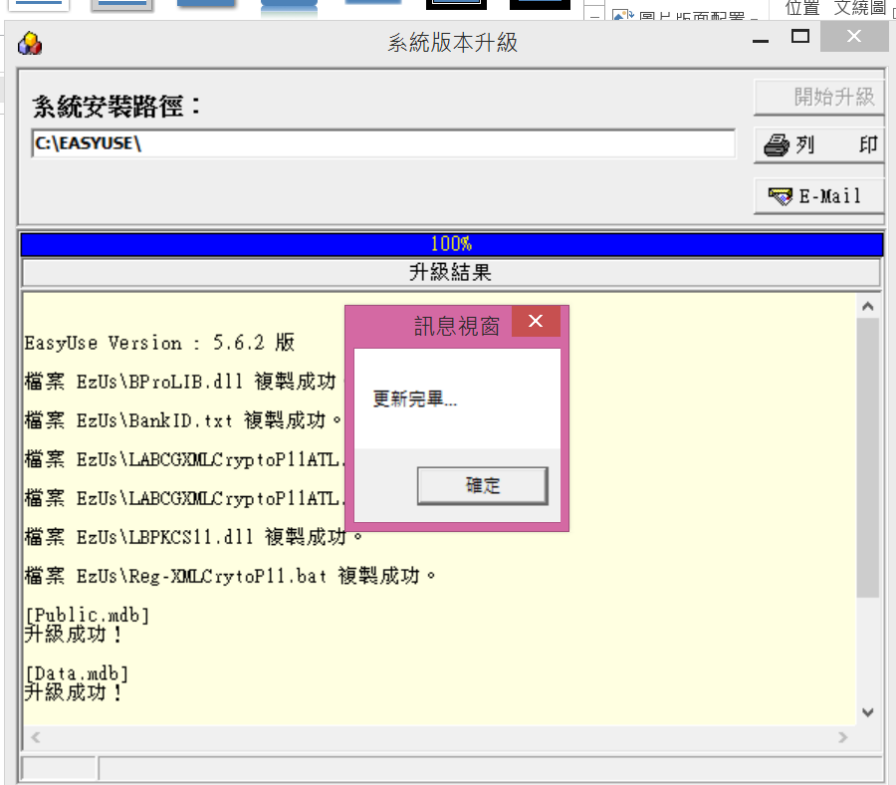

## 4. 稍待一會兒,系統更新完畢並顯示相關訊息,請點選確定

5. 如公司有使用 FEDI 功能,將跳出8個元件註冊程式,請確認元件皆註冊成功 並按下確定鍵繼續。

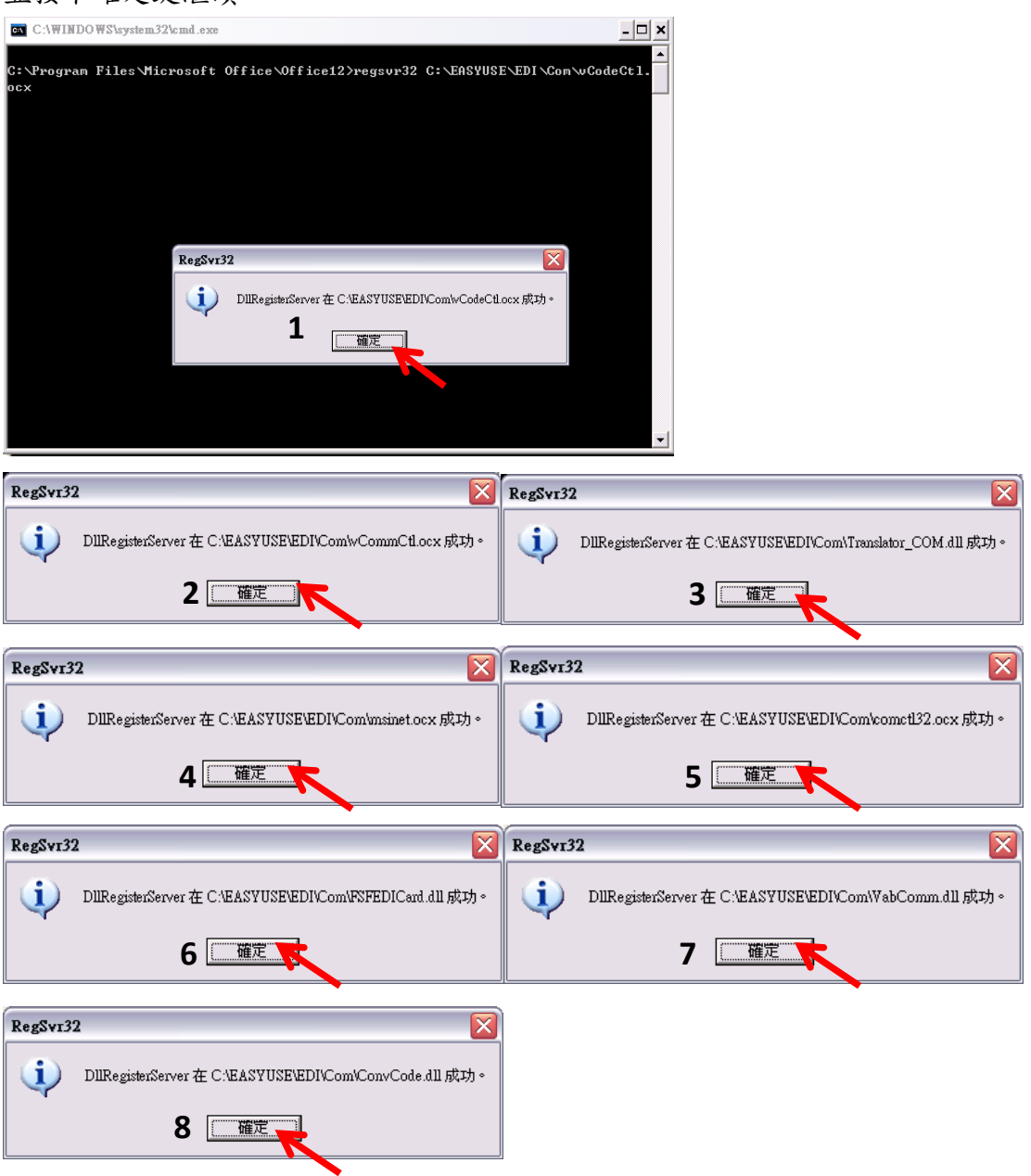

## EasyUse 系統 5.6.2 版本升級操作手冊

6. 至桌面點選 EasyUse,系統顯示更新 WORK. MDB 訊息,點選確定

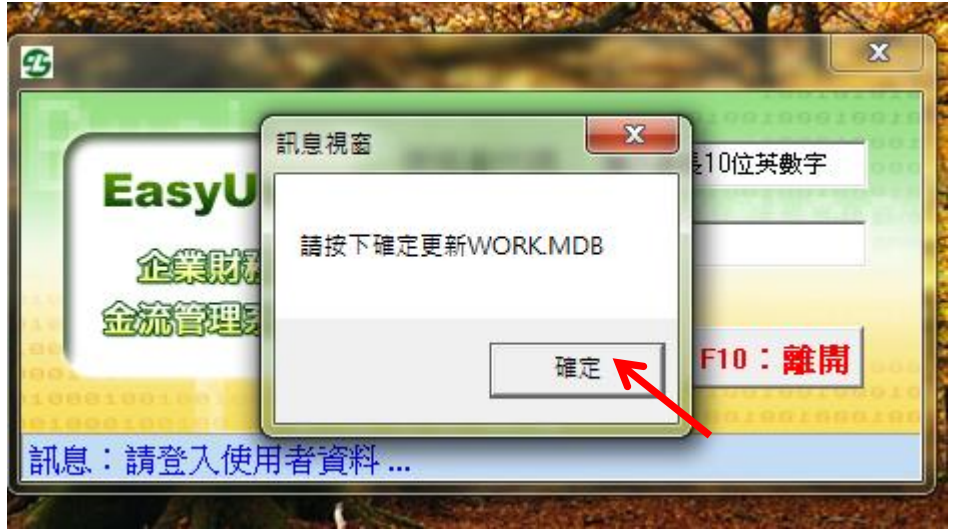

7.系統顯示更新完畢,點選確定

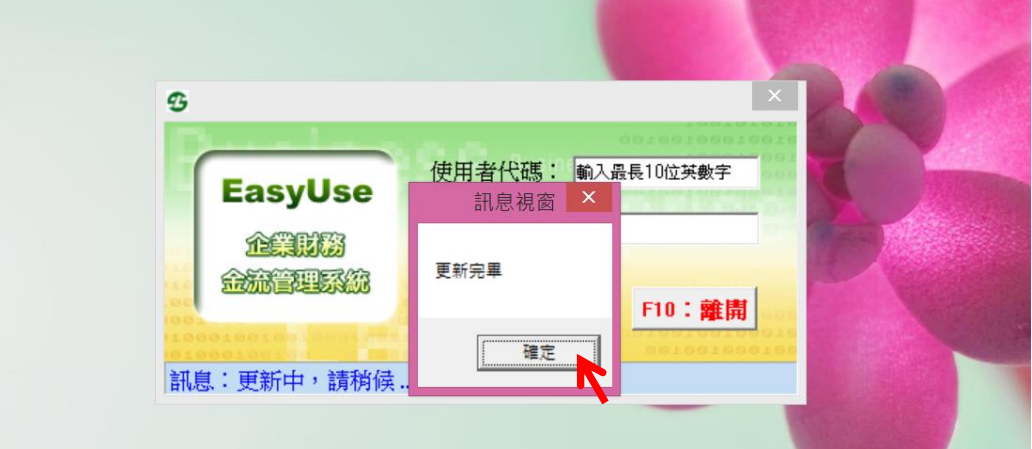

8.系統顯示更新 EDI 目錄,點選確定(如有安裝含 EDI 版才會顯示)

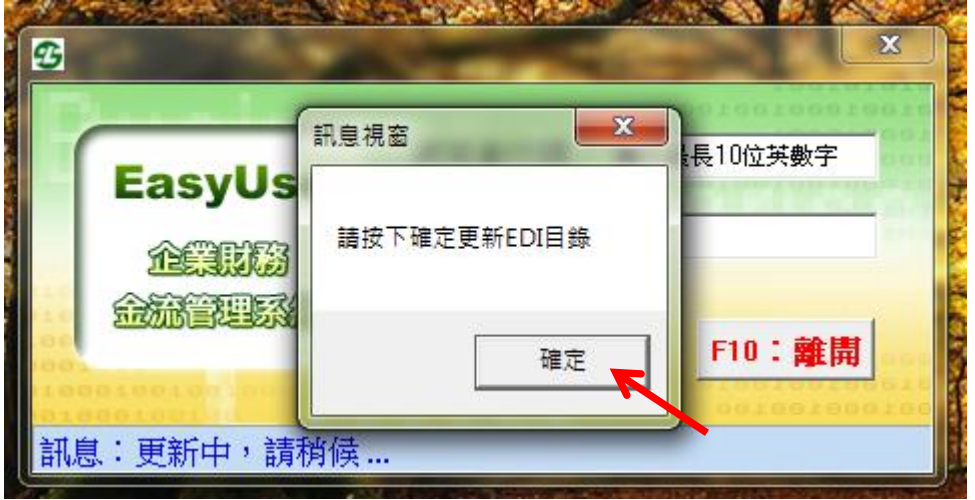

EasyUse 系統 5.6.2 版本升級操作手冊

9.登入 EasyUse 後再檢查右下角版本已為 5.6.2 版

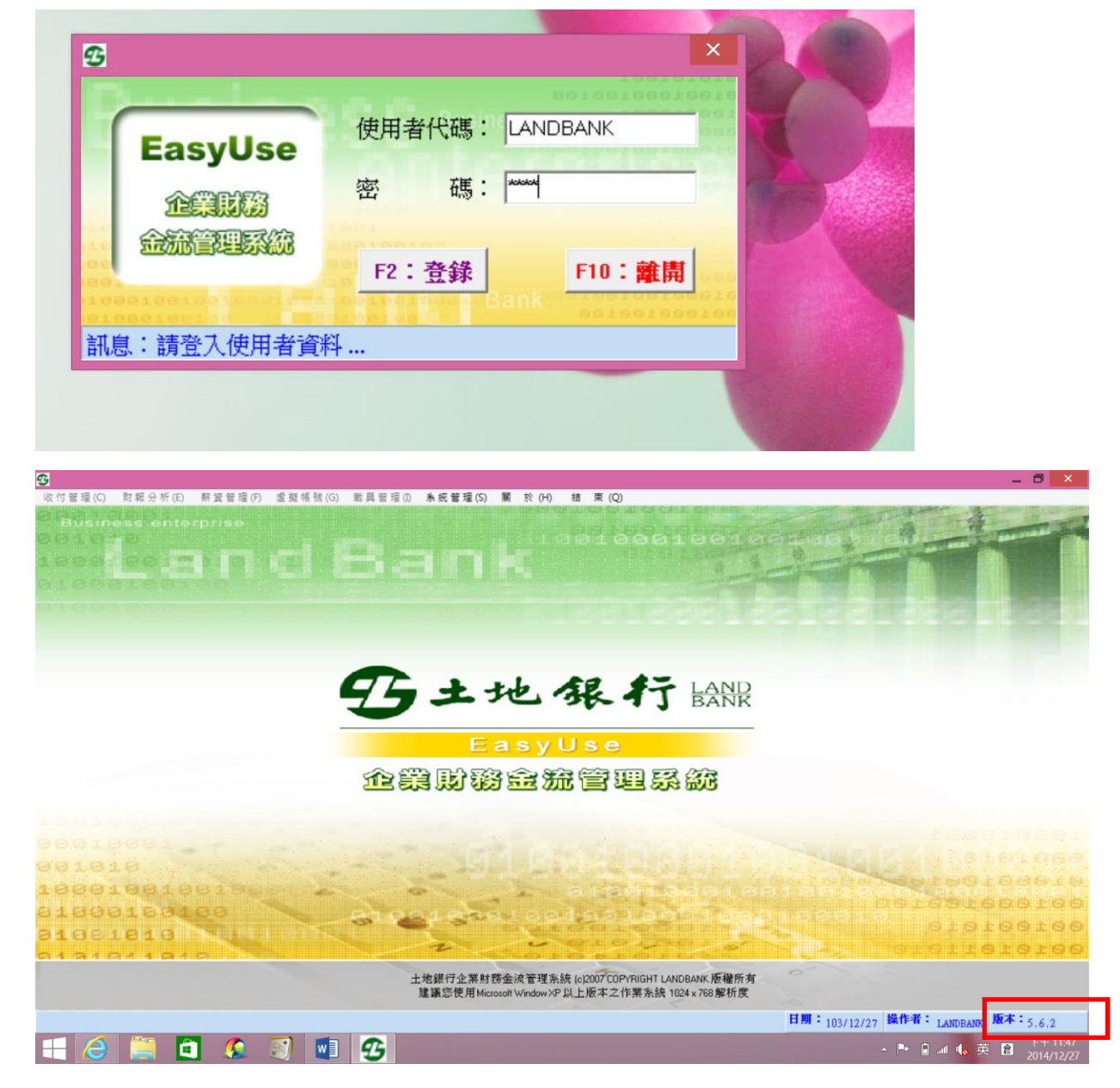